# Návod na použití

# *PA 705 přepážkový mikrofon*

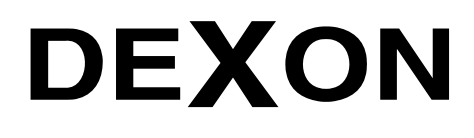

 $\mathscr{A}_{\mathsf{n}}$ 

DEXON CZECH s.r.o., Na Novém poli 381/5, 733 01 Karviná - Staré Město, http://www.dexon.cz, Tel./Fax: 596 32 11 60

 $\mathbb{Z}_\mathbb{n}$ 

# *Úvodem:*

Zařízení technologie Dexon IP Audio nyní doplňuje nový mikrofon PA 705, což je ve své podstatě Android tablet s mikrofonní stanicí. Ve srovnání s modelem PA 701, jde o mnohem komfortnější model s dotykovým displejem a novými funkcemi.

Základním způsobem použití, je hlášení na IP zařízení, nebo, praktičtěji, na skupiny IP zařízení, pouhým klikem na dlaždici na hlavní ploše. Další funkcí je přehrávání uložených hlášek a hudby formou předem sestaveného playlistu a nastavení, kde se bude přehrávat.

Zajímavou vlastností mikrofonu PA 705 je podpora IP zařízení, která mají vestavěnou kameru, jakou jsou např. interkomy TI 600. Ty můžeme video monitorovat a uskutečňovat plně duplexní video hovory. Mikrofony PA 705 tak plní i funkcí volání na jiná podporující zařízení a dokonce umí volání i přijímat, protože mají vestavěný reproduktor. Ať už na ně voláme z jiného mikrofonu PA 705, nebo z interkomu TI 600 zmáčknutím jeho zvonkového tlačítka, ozve se vyzvánění, které je doprovázeno grafikou na displeji, kde příchozí hovor můžeme obsloužit. Video hovory se automaticky nahrávají a také se tvoří přehled (log) všech volání.

Aby se mohly video hovory ukládat, a také abychom mohli nakládat s lokálním média obsahem, je možno připojit paměťovou SD kartu a USB flash paměť zezadu mikrofonu. Je také možné připojit klávesnici, nebo myš prostřednictvím tohoto konektoru. A dokonce lze připojit i kameru.

Zprovoznění mikrofonu PA 705 je jednoduché. Chová se podobně, jako aplikace IP Audio Talkplay. Potřebujeme pouze založit uživatele, který se na mikrofonu přihlásí a definovat skupiny, kam mikrofon bude moci hlásit a přehrávat. Mikrofonní stanice PA 705 mohou ležet v téže síti LAN, jako server, ale také mohou být v jiné síti, kdekoli v internetu (WAN topologie). Prakticky to znamená, že hlášení můžeme provést z jiného konce světa. To je výhodné (nejenom) pro průmysl a sítě firemních poboček.

IP mikrofon PA 705 najde užití především v průmyslu, a to i zábavním, ve školách, v administrativě i výrobě, v prodejnách, v různých provozovnách a jejich pobočkách.

Společnost DEXON Vám děkuje za projevený zájem o naše výrobky a pevně věříme, že s tímto modelem budete plně spokojeni.

#### *Technické parametry:*

- plně kompatibilní se systémem Dexon IP Audio
- kombinace Android tabletu a mikrofonní stanice s reproduktorem
- dotykový 7"LCD displej 155 x 85 mm s rozlišením 1024 x 600 px
- funkce hlášení (broadcast) na IP zařízení (zesilovače, ústředny, mikrofony, interkomy…)
- funkce hlášení (broadcast) na skupiny IP zařízení (zesilovače, ústředny, mikrofony, interkomy...)
- funkce volání (duplexní hovor)na jiné mikrofony PA 705 nebo interkomy TI xxx
- funkce příjmu volání (vyzvánění + duplexní hovor)z jiných mikrofonů PA 705 nebo interkomů TI xxx
- podpora dveřních interkomů TI 600, jejich obousměrné komunikace a odemykání dveřního zámku
- podpora kamery v interkomu TI 600
- přehrávání playlistu hlášení nebo hudby na IP zařízení s možností náhodného a cyklického řazení
- videomonitoring IP zařízení s kamerou
- logování volání
- upload lokálně uložených Mp3 souborů na server
- automatický záznam video hovorů s interkomy TI 600s možnosti pozdějšího přehrávání
- rychlá obsluha vyžadující jen minimum kliků
- možnost přejít na plochu systému Android s dalšími aplikacemi
- mikrofon na husím krku s indikačním LED kroužkem
- vestavěný reproduktor o výkonu 3 W rms
- linkový audio výstup konektorem Jack 3,5 spřažený s vnitřním reproduktorem
- USB konektor pro flash paměť, za účelem ukládání video hovorů a médií
- slot pro mikroSD kartu, za účelem ukládání video hovorů a médií
- spolupracuje s aplikacemi a řídicím serverem prostřednictvím přihlášeného uživatele
- k připojení není potřeba IP Audio Config, pouze se definují uživatelé a skupiny
- možnost lokální aktualizace obslužné aplikace v prostředí Android přes USB
- zařízení lze provozovat v LAN i v jiné síti (přes WAN)
- možnost použití více těchto mikrofonů v jedné sítí nebo v různých sítích současně
- připojení na LAN, 1× RJ 45 10/100Base -TX Ethernet, doporučujeme UTP kategorie Cat-5d a vyšší
- funguje v režimu DHCP klient (automatické přidělení IP adresy) nebo v režimu statické IP adresy
- podpora protokolů TCP/IP, UDP
- frekvenční rozsah 20 20 000 Hz
- odstup  $S/N > 90$  dB
- zkreslení THD <  $0.5\%$
- latence (zpoždění signálu) 30 ms
- max. datový tok při příjmu videa 1,5 Mb/s
- datový tok vysílání audia 128 kb/s
- vzorkování 48 kHz / 16 b
- pasivní chlazení
- gumové nožičky proti posunování na stole
- robustní provedení z kovu
- napájení adaptérem AC 230 V / 50 Hz / DC 12 V, je součástí balení
- příkon <10W
- pracovní teplota  $10 +50$  °C
- délka mikrofonu s husím krkem 390 mm
- rozměry základny 240 x 60 x 140 mm
- celková výška vč. husího krku 415 mm
- hmotnost 0,9 kg

#### *Všeobecné podmínky:*

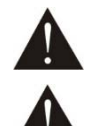

Před zprovozněním přístroje si pozorně prostudujte celý návod k použití a při instalaci postupujte podle doporučených pokynů.

Nikdy přístroj neumývejte lihem, ředidly, nebo jinými agresivními látkami. K čištění nepoužívejte ostrých předmětů.

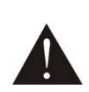

Přístroj nesmí být instalován na místě s nadměrnou teplotou, vlhkostí nebo magnetickým polem, přístroj udržujte v čistotě. Přístroj nemůže pracovat na přímém dešti atp. Přístroj smí být instalován jen do prostor, kde je zajištěno proudění vzduchu. Přístroj postavte na rovný a stabilní povrch, kde nehrozí pád přístroje a potažmo zranění obsluhy a zničení přístroje. Na zařízení neumísťujte žádné cizí předměty, tekutiny a hořlaviny.

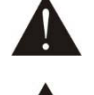

Používejte pouze předepsaného napájení. Není-li zařízení delší dobu v provozu, vypněte jeho hlavní napájení.

Je-li na přístroji ochranný kryt, který zakrývá jakýkoli připojovací terminál, nebo jiné elektronické díly, musí být tento při provozu pevně nainstalovaný. Uživateli je zakázáno přístroj jakkoli rozebírat a demontovat jeho kryt.

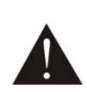

Dbejte na opravdu kvalitně provedenou kabeláž, jejíž špatný technický stav může být příčinou zhoršené reprodukce nebo příčinou zničení připojených komponentů. Připojená kabeláž, včetně hlavního napájecího přívodu, by neměla být mechanicky namáhána a vystavena vyšší teplotě, či jinak zhoršeným klimatickým podmínkám. Přístroj se může poškodit neopatrným ukostřením libovolného výstupního signálního vodiče.

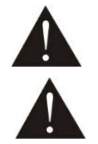

V případě poškození krytu, pádu cizího předmětu dovnitř přístroje, zatečení přístroje, nebo v případě že z přístroje vychází kouř nebo zápach, ihned zařízení vypněte, odpojte je od napájení a kontaktujte dodavatele zařízení.

Opravy zařízení a servisní činnost může provádět pouze dodavatel systému - Dexon Czech s.r.o.

#### *Popis prvků čelního panelu:*

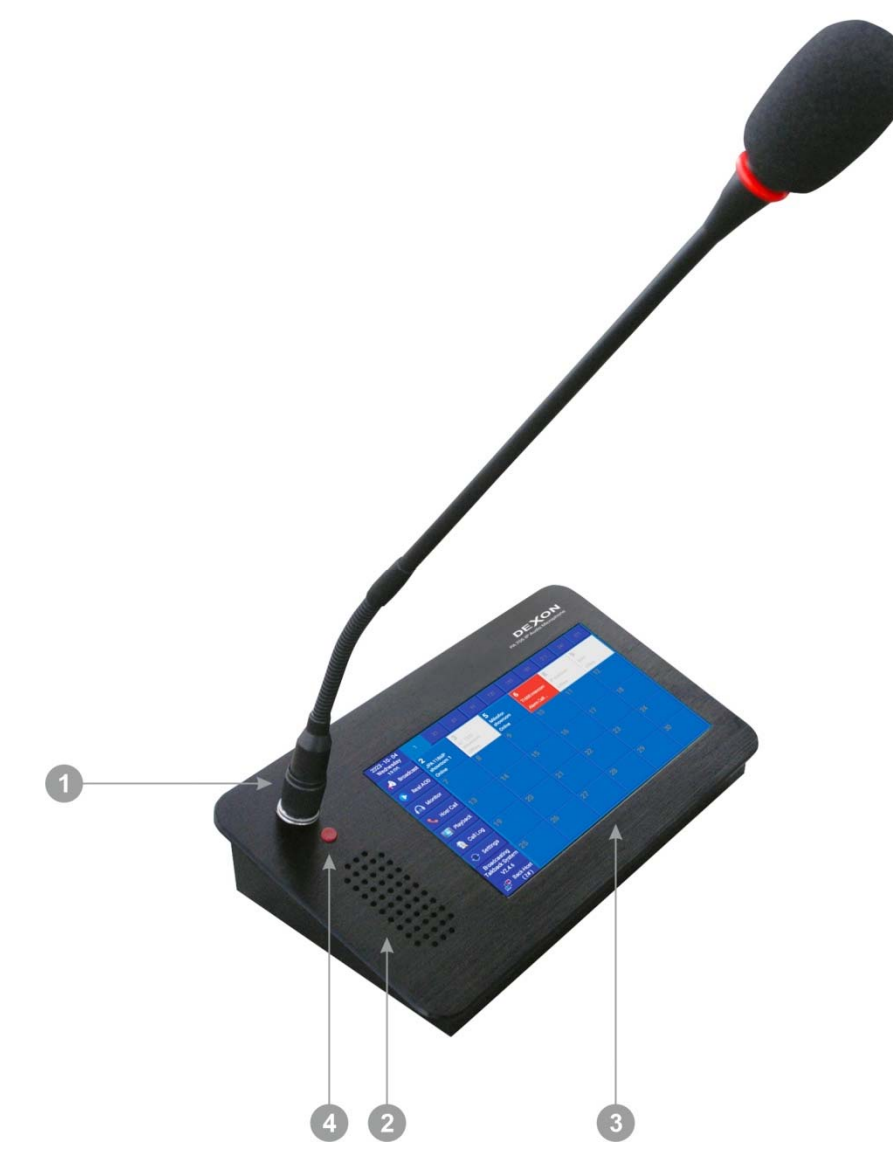

- 1. Konektor s mikrofonem na husím krku. Na mikrofon hovořte ze vzdálenosti 5- 10 cm, zvýšíte tím srozumitelnost. Na mikrofon nekřičte.
- 2. Vnitřní reproduktor. Na přepážkový mikrofone, lze i volat, hlas volajícího budeme slyšet právě tímto reproduktorem. Reproduktor také slouží k poslechu audia z interkomů TI xxx a také jako signalizace vyzvánění iniciovaného interkomem, nebo jiným mikrofonem PA 705.
- 3. Dotykový displej s tzv. hlavní plochou.
- 4. Univerzální tlačítko. Prozatím bez funkce, jeho způsob využití zvažujeme.

#### *Popis připojovacích prvků zadního panelu:*

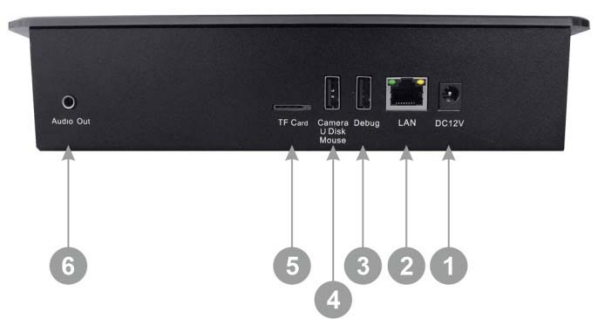

- 1. Hlavní napájecí přívod pro adaptér AC 230 V 50 Hz / DC 12 V. Ten je součástí balení.
- 2. LAN konektor RJ45 pro připojení mikrofonu do počítačové sítě, 10/100Base -TX Ethernet. Doporučujeme kabeláž UTP nebo FTP kategorie Cat-5d a vyšší. PoE zde není podporováno.
- 3. DEBUG USB konektor pro servisní účely

4. U DISK / CAMERA / MOUSE primárně je tento USB konektor určen pro připojení USB flash paměti. Systém Android, na kterém je mikrofon založen, obsah tohoto paměťového média "vidí" a lze je procházet. Tato paměť se také využije pro ukládání nahrávek z komunikace mikrofon – interkom a také pro účely uploadování Mp3 souborů do Médií technologie IP Audio.

Dalším způsobem využití je připojení klávesnice, myši pro snadnější programování mikrofonu, nebo kamery, kterou můžete využít v prostředí Android.

- 5. TF CARD slot pro zasunutí paměťové mikroSD karty. Systém Android, na kterém je mikrofon založen, obsah tohoto paměťového média "vidí" a lze je procházet. Tato paměť se také využije pro ukládání nahrávek z komunikace mikrofon – interkom a také pro účely uploadování Mp3 souborů do Médií technologie IP Audio.
- 6. AUDIO OUT konektor s výstupním audio signálem, je spřažený s vnitřním reproduktorem.

#### *Připojení a nastavení technologie:*

Než začneme mikrofon používat, je potřeba mikrofon připojit do sítě, definovat uživatele a spojit se serverem technologie Dexon IP Audio.

#### **Zprovoznění technologie Dexon IP Audio:**

#### **Kompletní postup zprovoznění technologie popisujeme v návodu k použití technologie IP Audio.**

Tento návod je k dispozici pouze v elektronické podobě u daného IP zařízení na webu (stále jej aktualizujeme), nebo přímo na adrese: https://data.dexon.cz/ipaudio.pdf. Návod lze vyvolat také z menu aplikací IP Audio Server, IP Audio Client, IP Audio Config Tool.

#### **Připojení:**

- 1. Propojíme LAN vstup do ethernetu UTP kabelem. Mikrofon může ležet ve stejné síti, jako Server (viz kapitola Topologie LAN návodu k technologii), nebo kdekoli v internetu (viz kapitola Topologie WAN návodu k technologii).
- 2. Připojíme napájecí adaptér.
- 3. Mikrofon se ihned sám aktivuje.

#### **V aplikaci IP Audio Config:**

4. Neprovádíme, na rozdíl od mikrofonu PA 701, nic. PA 705 se chová podobně jako aplikace IP Audio Talkplay, tudíž není vyžadována registrace u serveru.

#### **V aplikaci IP Audio Server:**

- 5. Máme založeného uživatele v sekci Nastavení. Tímto uživatelem se mikrofon bude přihlašovat.
- 6. Máme definovány další skupiny zařízení, tedy nejenom systémovou skupinu Non-group. Je totiž praktičtější, mikrofonem hlásit na takto definované skupiny (např. "prizemi"), než si pamatovat názvy zesilovačů a jejich umístění. Pamatujte na laickou obsluhu, která toto neví.

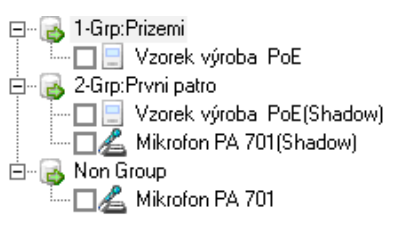

7. Kontrolujeme přihlášení mikrofonu v dolní části okna Stavy.

#### *Nastavení mikrofonu:*

PA 705, jak již bylo řečeno, je kombinaci Android tabletu a mikrofonní stanice. Chceme-li nastavovat samotný systém tabletu, např. jas displeje, procházet paměťová média, nebo např. brouzdat internetem, využijeme akci Other Settings / Back To Desktop, kdy se dostaneme na plochu Android systému.

**Pozor, veškerá nastavení Android systému uživatel provádí na vlastní riziko a vzniklé problémy nejsou předmětem záruky!** 

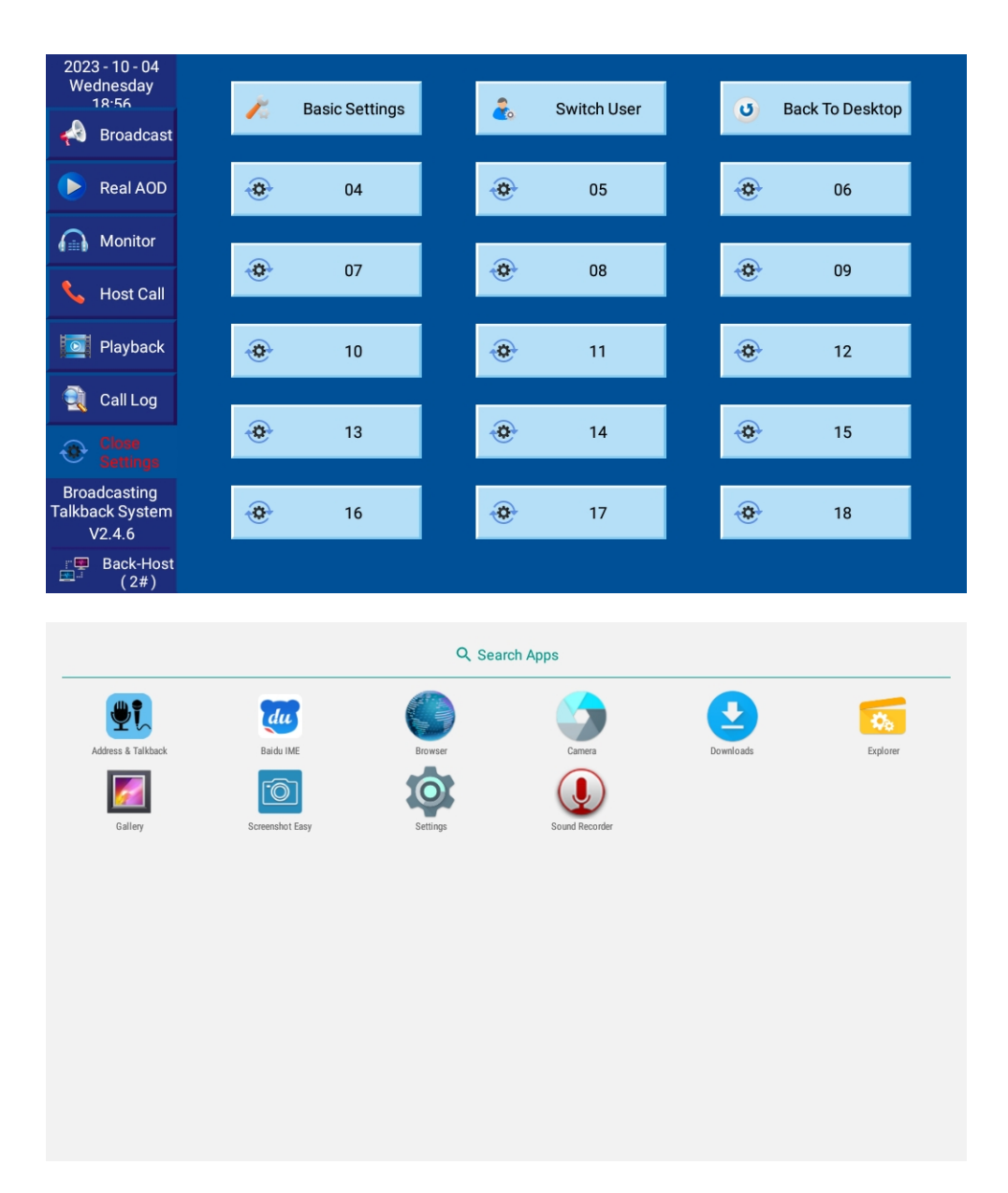

#### *Přihlášení mikrofonu:*

Po nabootování mikrofonu dostáváme hlavní přihlašovací okno:

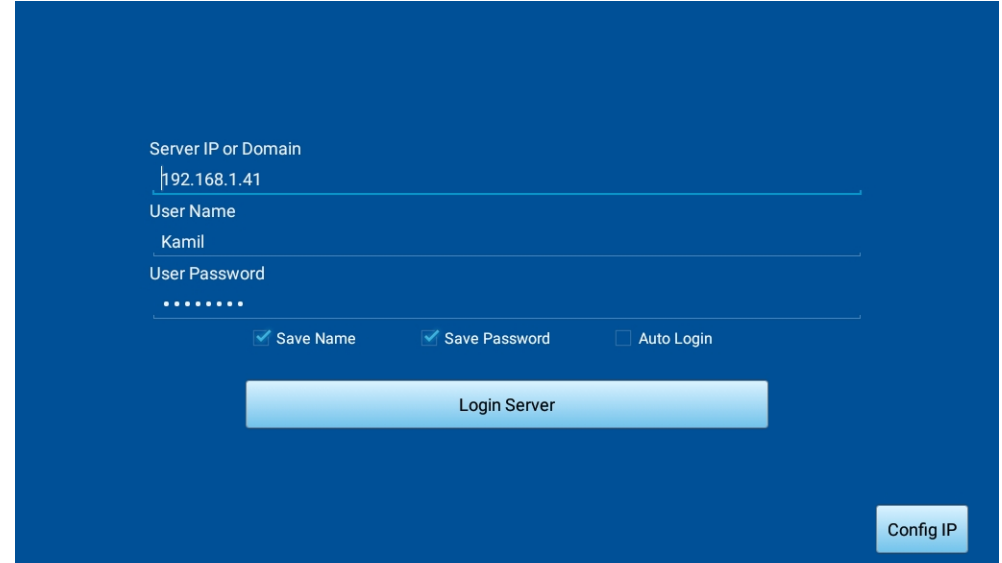

**Server IP or Domain** – zadáme IP adresu, kde leží server (počítač s běžící aplikaci IP Audio Server), nebo jeho DNS název v internetu

**Save Name –** pamatovat si přihlašovací jméno

**Save Password –** pamatovat si přihlašovací heslo (nedoporučujeme zapínat)

**Auto Login** – automaticky přihlásit po zapnutí (nedoporučujeme zapínat)

**Login Server** – přihlásí mikrofon k serveru

**Config IP** – potřebujeme-li změnit nastavení sítě (obvykle z DHCP klienta na statickou IP adresu), použijeme toto tlačítko, čímž se přímo dostáváme do síťového nastavení tabletu.

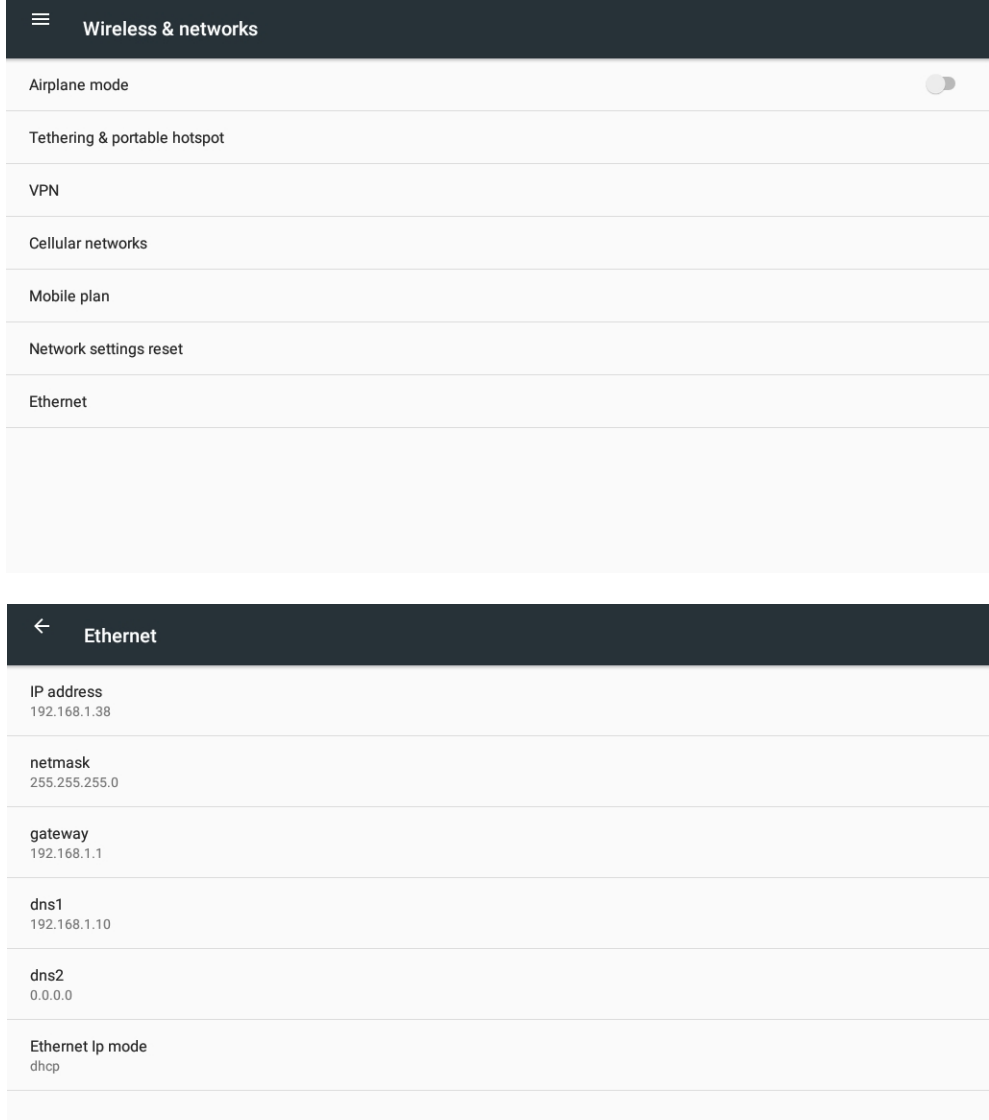

# *Zobrazení zařízení a hlášení do zařízení:*

Je-li přihlášení úspěšné, zobrazí se plocha se zařízeními. Všimněte si, že v levém menu **není vybrána žádná volba.** 

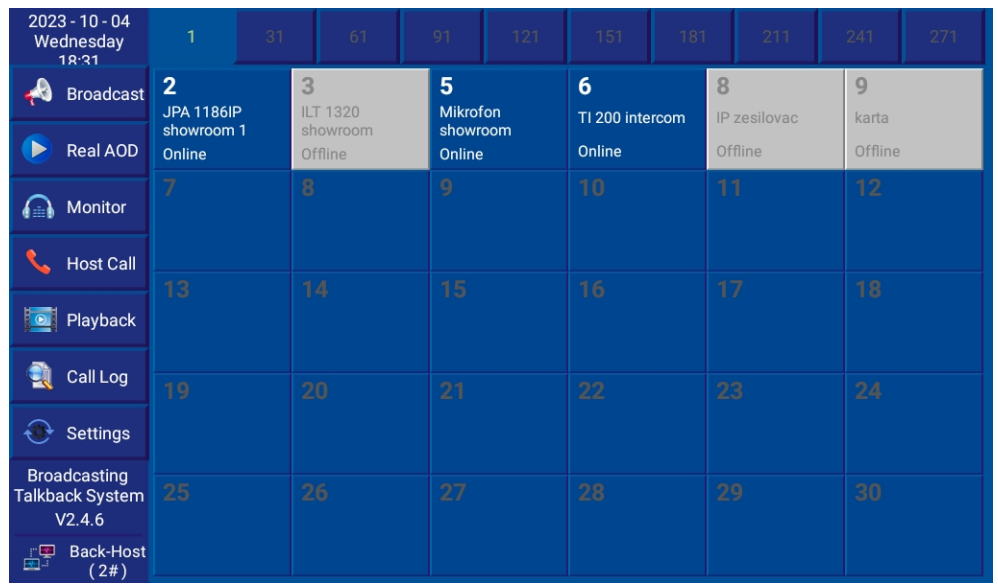

Je-li z řízení zobrazeno jako šedá dlaždice - je nedostupné – je offline žlutě - je aktivní, zařízení vysílá modrý podklad, žlutý text - je aktivní, zařízení přijímá červeně – volá

bez podkladu (modře) – je k dispozici, je online a klikem na něj, můžeme provést hlášení. Na dalším okně zvolíme tl. **Broadcast.** Tl. **Close** hlášení ukončujeme.

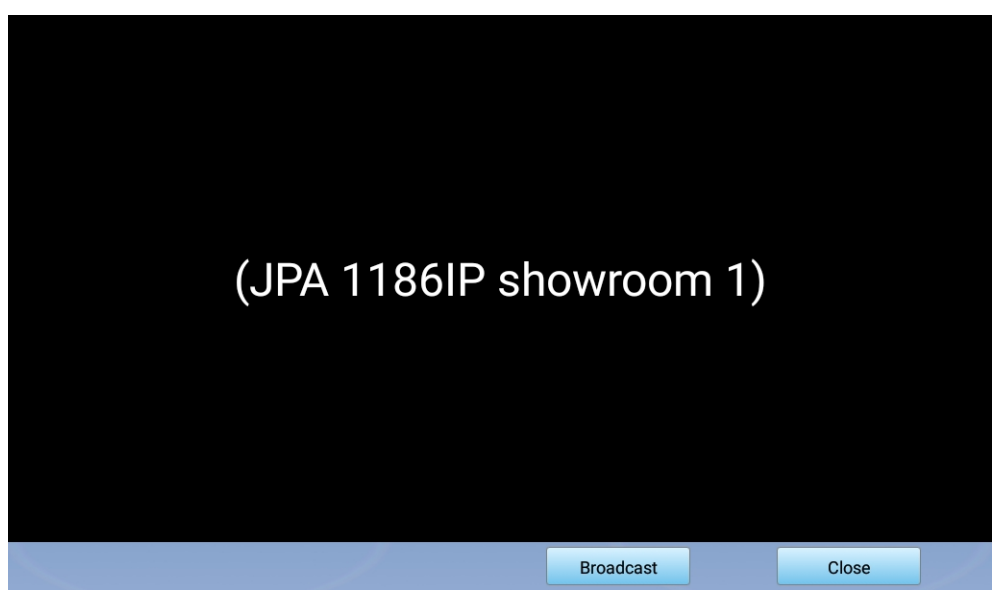

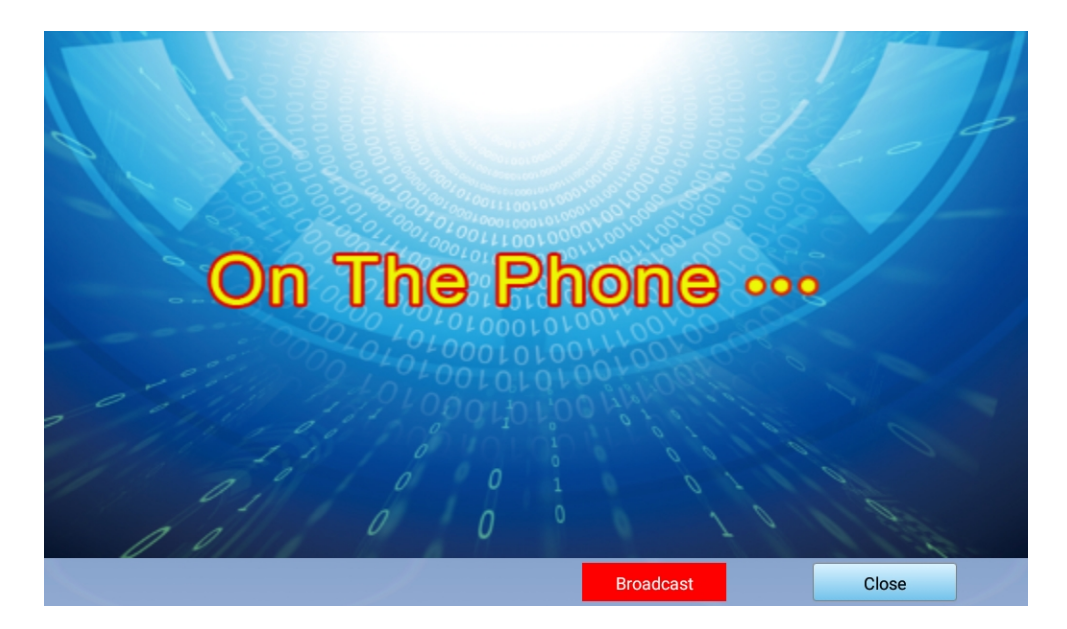

#### *Hlášení do skupin:*

Výše popsaný postup hlášení znamená znát názvy zařízení (zesilovačů, ústředen, reproduktorů atd.) a vědět, kde se které nachází. Laická obsluha ale o tomto obvykle povědomí nemá a proto je vhodné hlásit do skupin, které jsme dříve definovali na Serveru. V levém menu hlavní plochy vybereme **Broadcast** a zvolíme skupinu. Všechny skupiny vybíráme tlačítkem vpravo dole. Začneme hovořit na mikrofon.

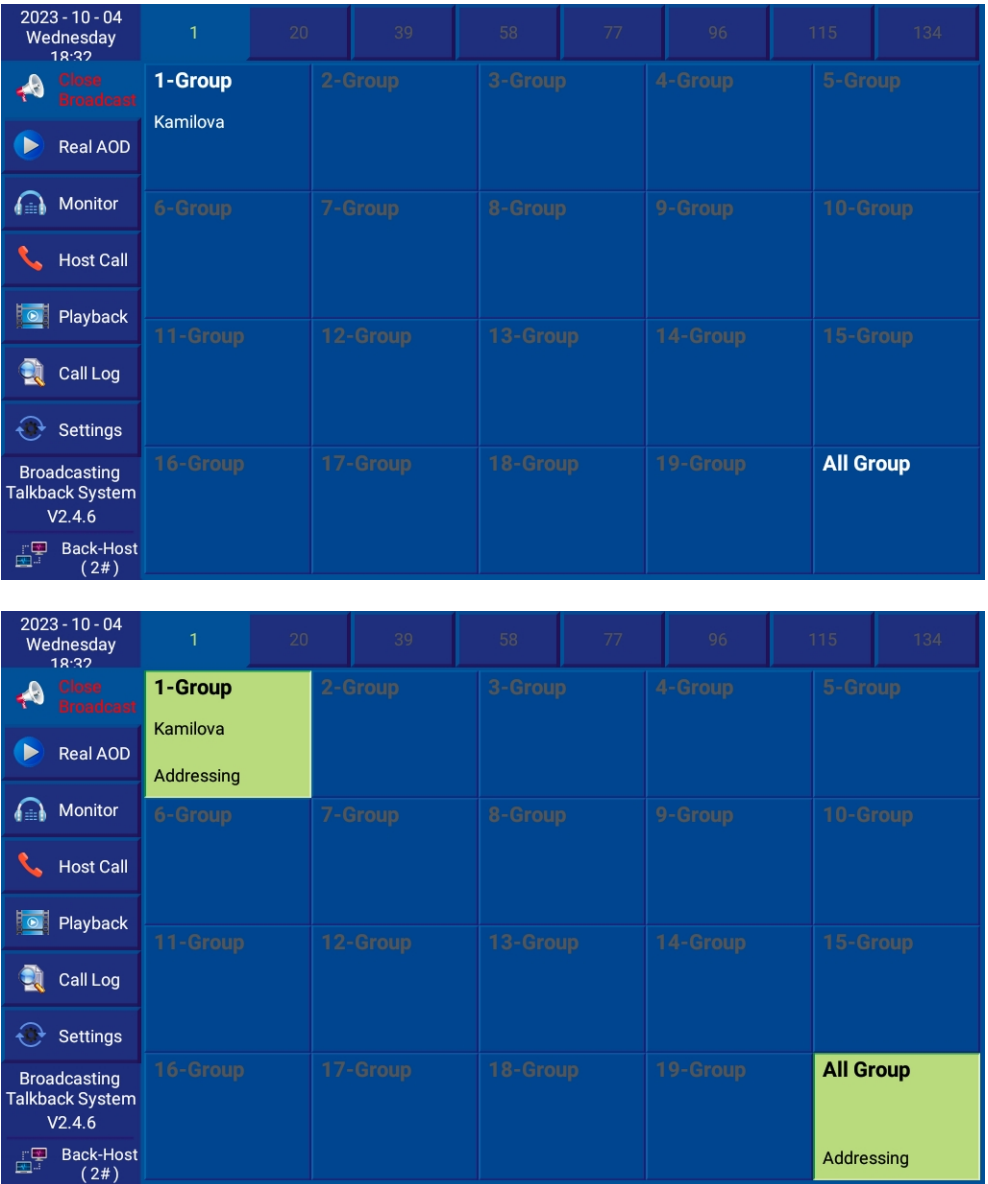

# *Vysílání hlášek a hudby:*

V levém menu vybereme **Real AOD** (Real Audio On Demand), čímž se dostáváme na plochu:

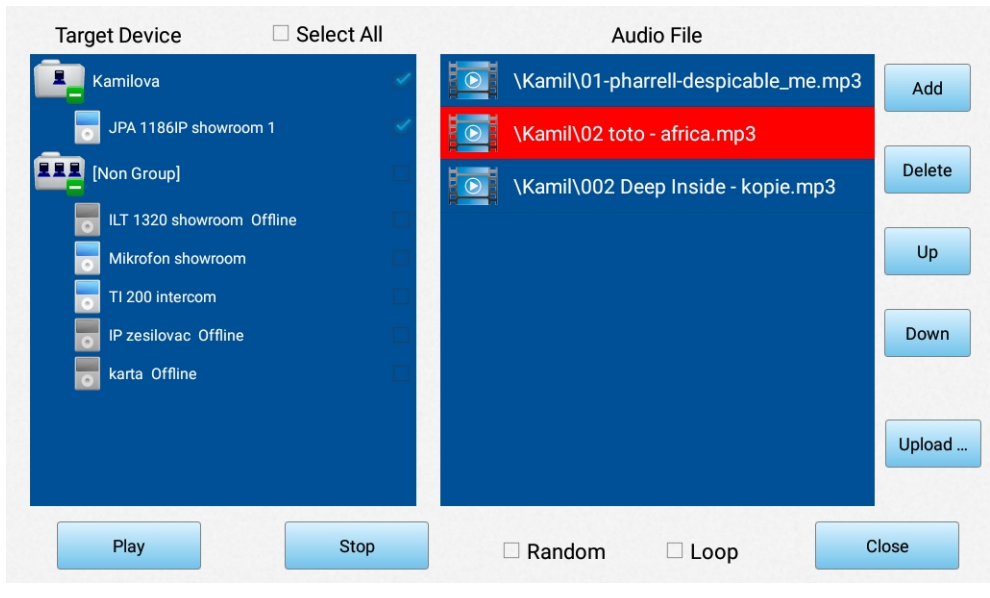

V levé části určujeme skupiny a zařízení, do kterých chceme dané hlášení, nebo hudbu přehrát. V pravé části tvoříme přehrávaný playlist Mp3 souborů.

**Add** – slouží pro přidání mp3 souboru do playlistu. Vybíráme ze složek v Médiích (viz kapitola Média návodu technologie), tedy ze složky uživatele a ze složky Public,

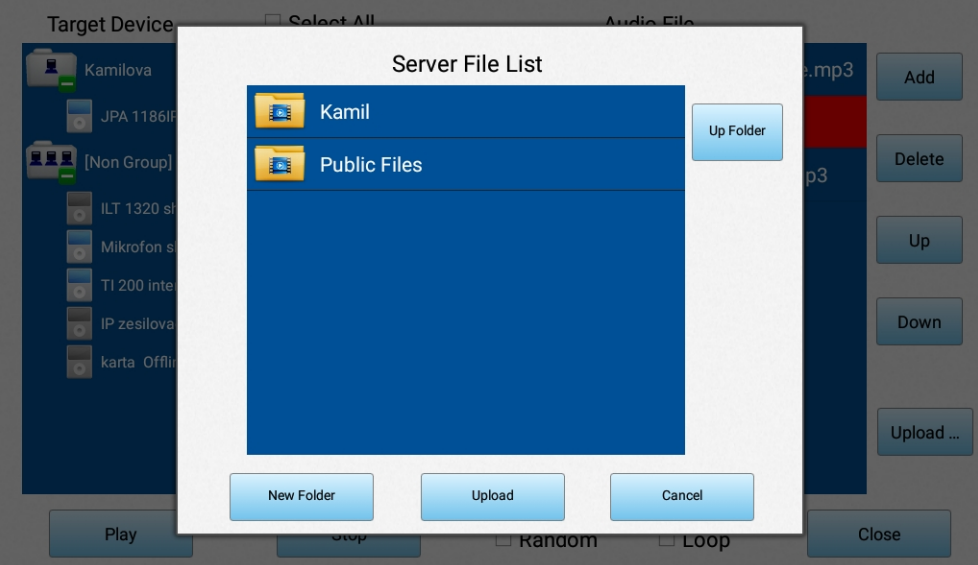

kde můžeme založit novou složku tl. **New Folder**, nebo soubor, který leží lokálně v mikrofonu, nebo na paměťovém médiu (USB, nebo SD karta zezadu mikrofonu), můžeme uploadovat na server do Médií pomocí tl. **Upload.** 

**Delete** – smaže danou nahrávku z playlistu **Up** – posune nahrávku nahoru **Down** – posune nahrávku dolů

**Play, Stop** – tlačítka spuštění a pozastavení přehrávání **Random** – aktivuje náhodné přehrávání **Loop** – aktivuje přehrávání playlistu dokola

,

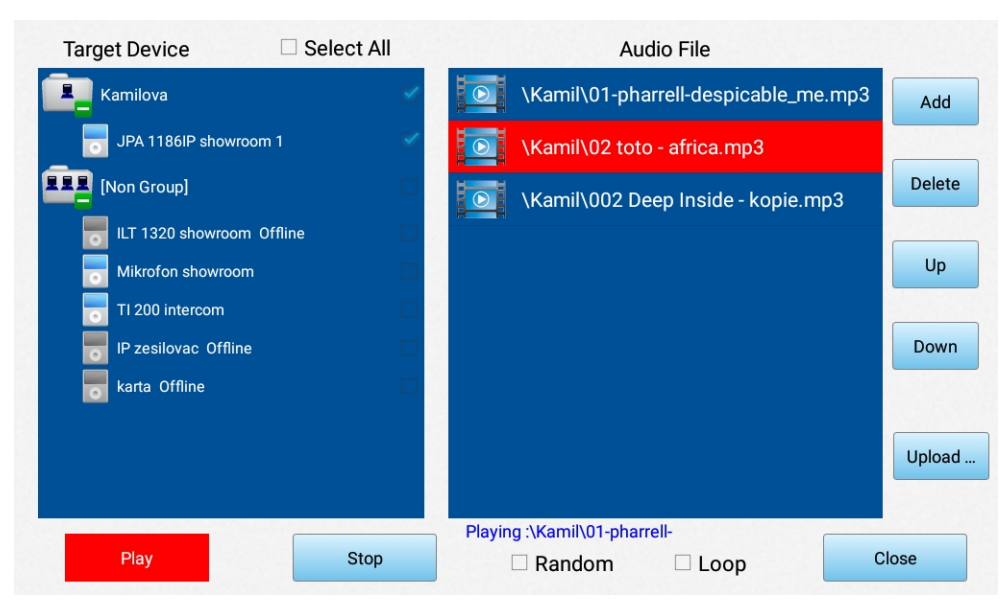

**Close** – návrat na hlavní plochu

# *Monitorování:*

Jsou-li do systému zapojeny interkomy TI 600, nebo jiná IP zařízení s kamerou, lze je mikrofonem PA 705 monitorovat a ovládat. V levém menu zvolíme **Monitor** a zobrazí se plocha s video náhledy po čtyřech:

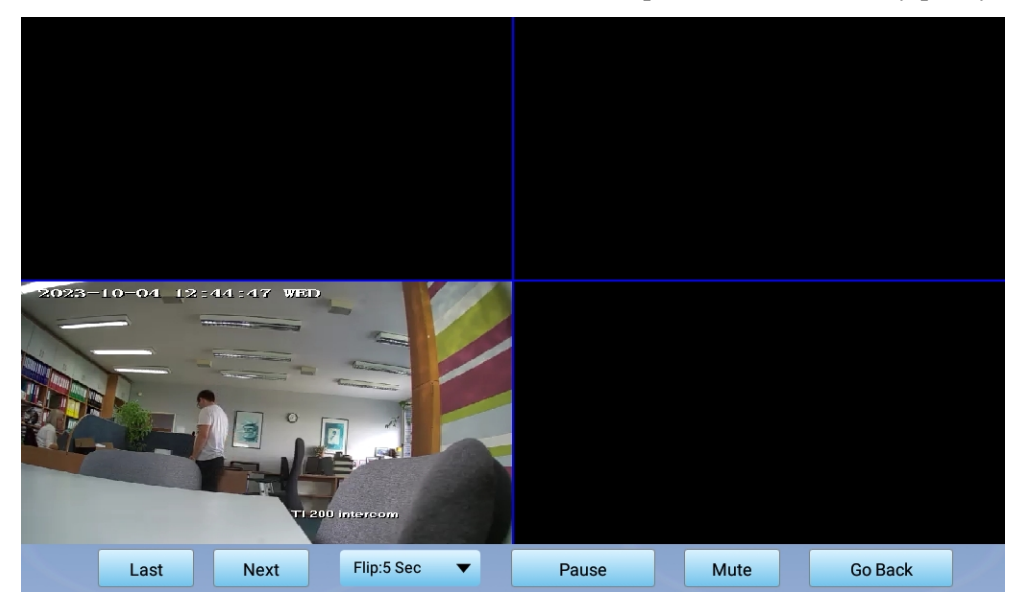

**Last** – stránka s předchozími 4 náhledy

**Next** – stránka s následujícími 4 náhledy

**Flip** – rychlost automatického listování stránek

**Pause** – pozastavení

**Mute** - umlčení zvuku monitorovaného zařízení

**Go back -** návrat na předchozí plochu

Klikem na kvadrant, který něco zobrazuje, dostaneme detail a možnosti ovládání:

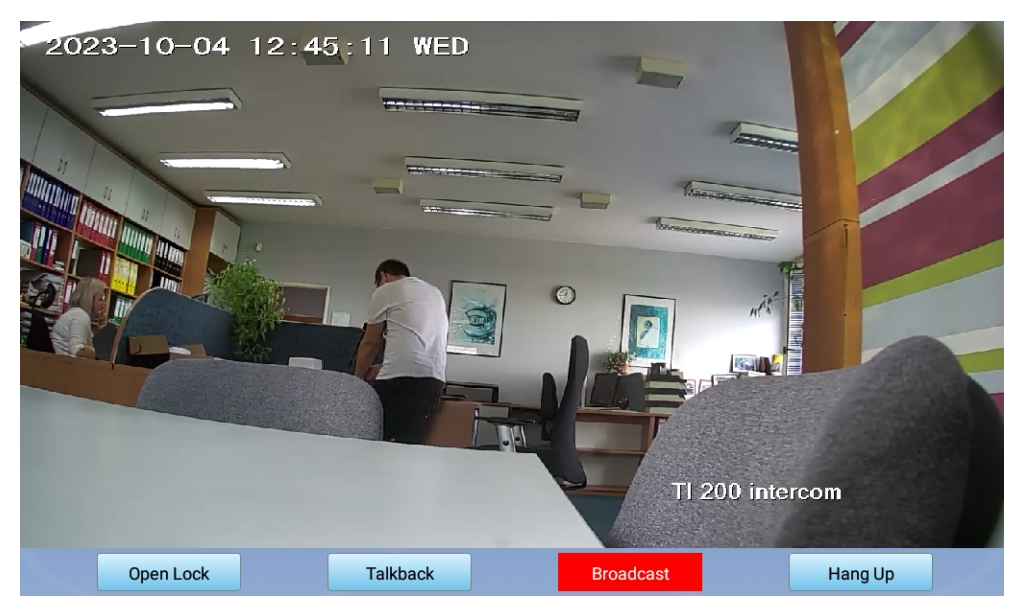

**Open Lock** – odemkne zámek interkomu. Lépe řečeno aktivuje relé interkomu, které aktivuje odemčení zámku ve dveřích

**Broadcast –** jednosměrné hlášení na interkom, nebo jiné zařízení s kamerou

**Talkback** – volání na interkom, nebo jiné zařízení s kamerou. Na vzdáleném zařízení se spustí vyzvánění, uživatel musí hovor vyzvednout (např. hlavním zvonkovým tlačítkem na interkomu TI 600), čímž se obousměrná komunikace naváže. Komunikaci můžeme ukončit tl. **Hang Up.** 

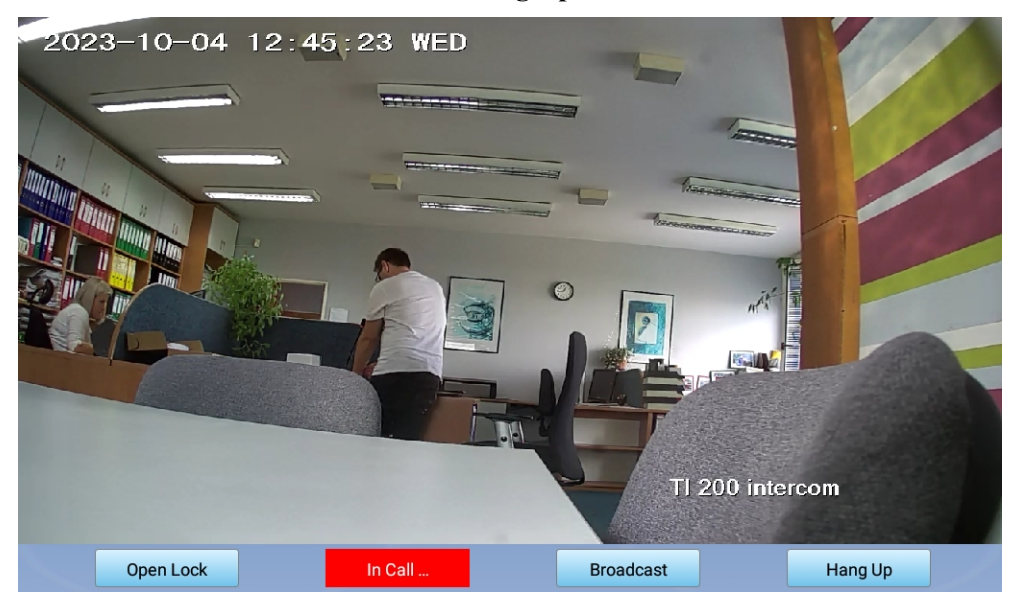

# *Volání na jiné mikrofony PA 705:*

Mikrofony PA 705 podporují i obousměrnou komunikaci mezi sebou, lze je tak používat i jako interkomy. V levém menu zvolíme **Other Host Call.** 

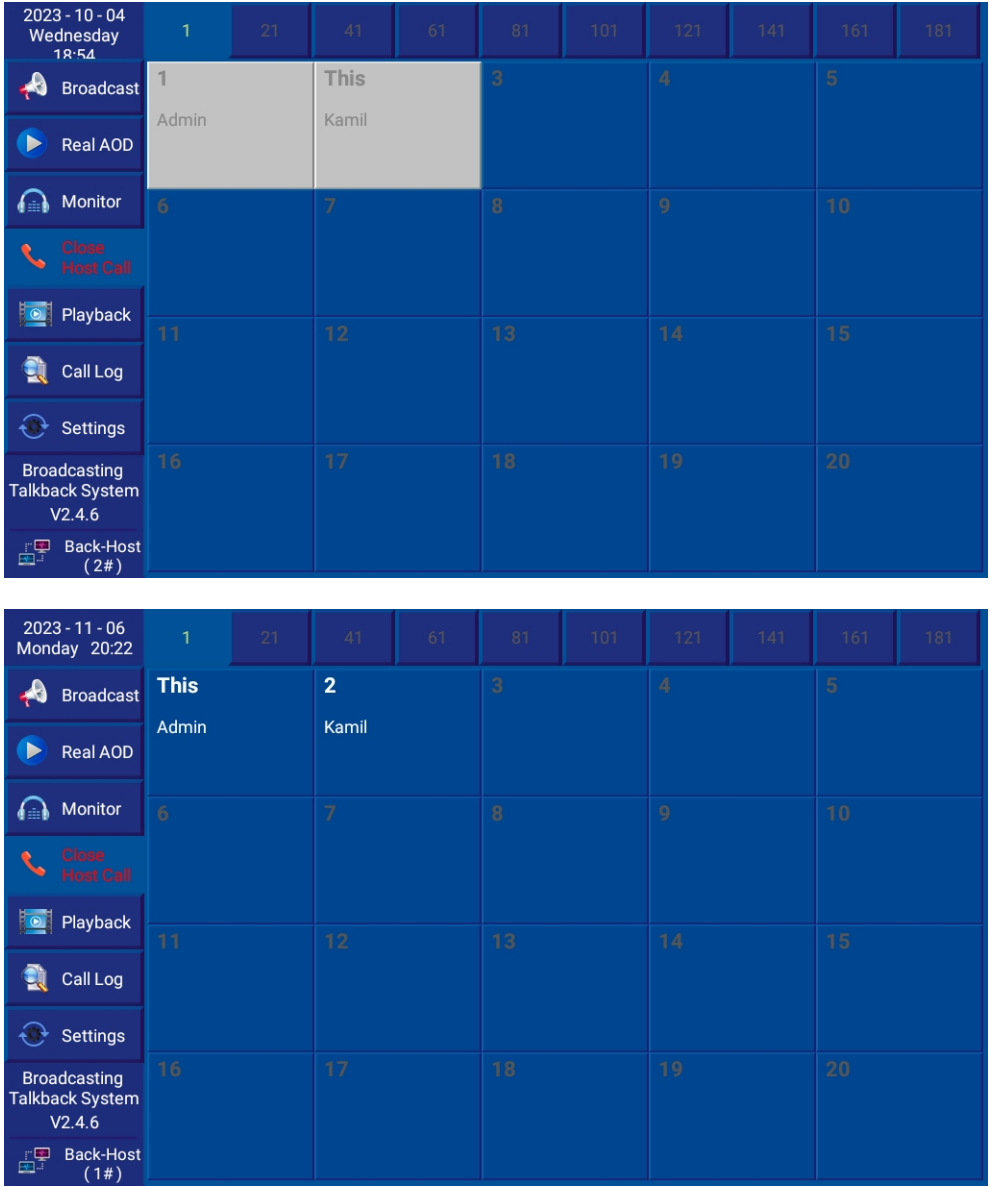

Nevidíme zde ale jednotlivé mikrofony PA 705, nýbrž uživatele, kteří jsou na ně přihlášení. Šedě jsou vyznačeny ty, které jsou offline. Můj mikrofon je označen "this" a nelze na něj volat. Modře jsou vidět dostupní uživatelé, kterým je možné na jejich mikrofon PA 705 zavolat.

Klikem na dlaždici volaného dostaneme:

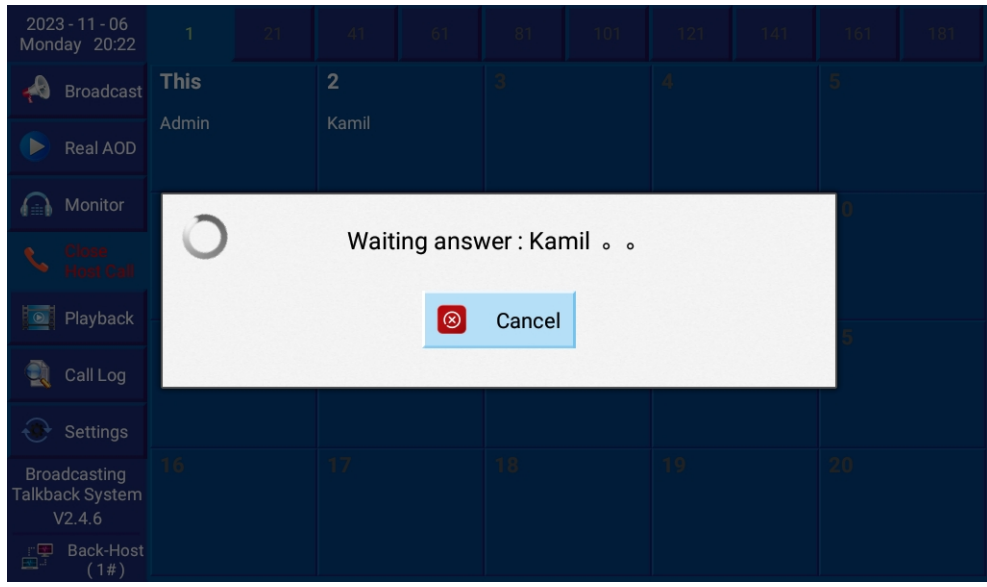

Na druhé straně, na vyzvánějícím mikrofonu volaného, se zobrazí:

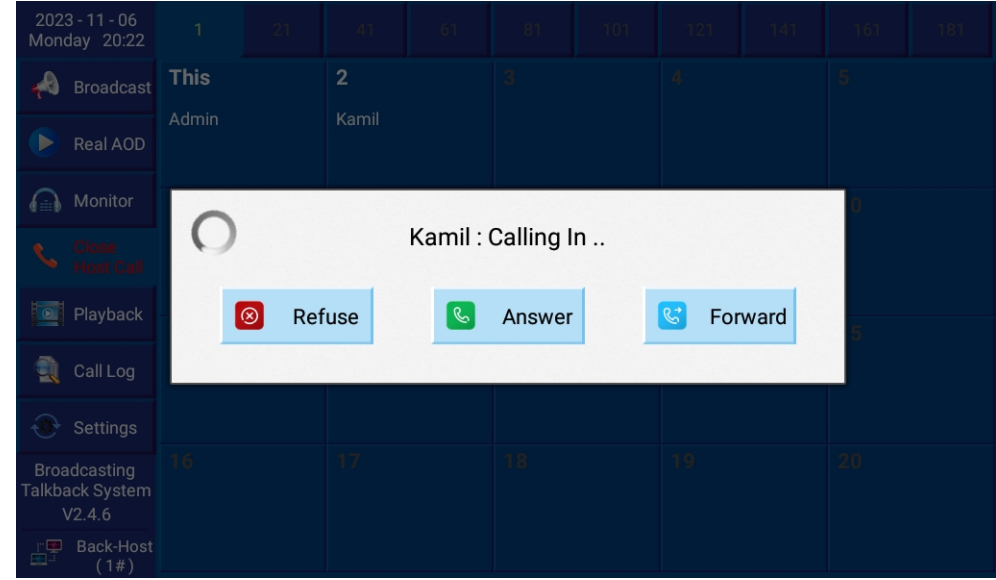

Čekáme tak na reakci volaného, které může hovor přijmout, nebo odmítnout, nebo přesměrovat na jiného uživatele s mikrofonem PA 705.

# *Volání na zdejší mikrofon PA 705 z interkomu:*

Z dřívějších odstavců jste se dozvěděli, že v systému technologie IP Audio může být zapojeno více mikrofonů PA 705 a taktéž dveřní interkomy TI 600. Na tento (náš) mikrofon tak můžeme volat

- z jiného mikrofonu PA 705 použitím **funkce Other Host Call** viz výše
- z dveřního interkomu TI 600 **zmáčknutím hlavního zvonkového tlačítka**

Stane-li se tak, začne náš mikrofon PA 705 vyzvánět a na ploše zařízení se červeně zvýrazní volající zařízení:

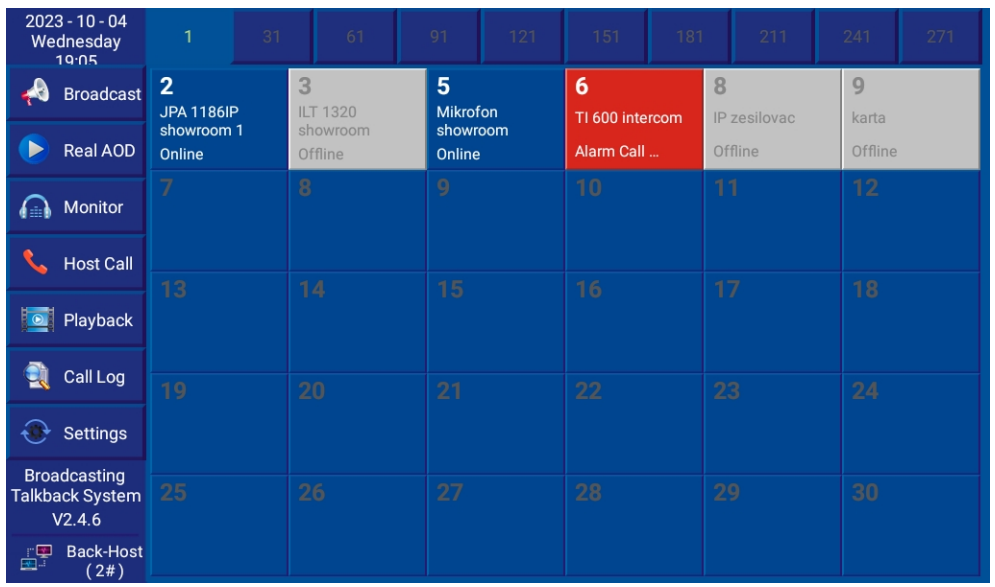

Klikem na tuto dlaždici hovor vyzvedneme a např. v případě interkomu TI 600, se zobrazí již známé okno s videem:

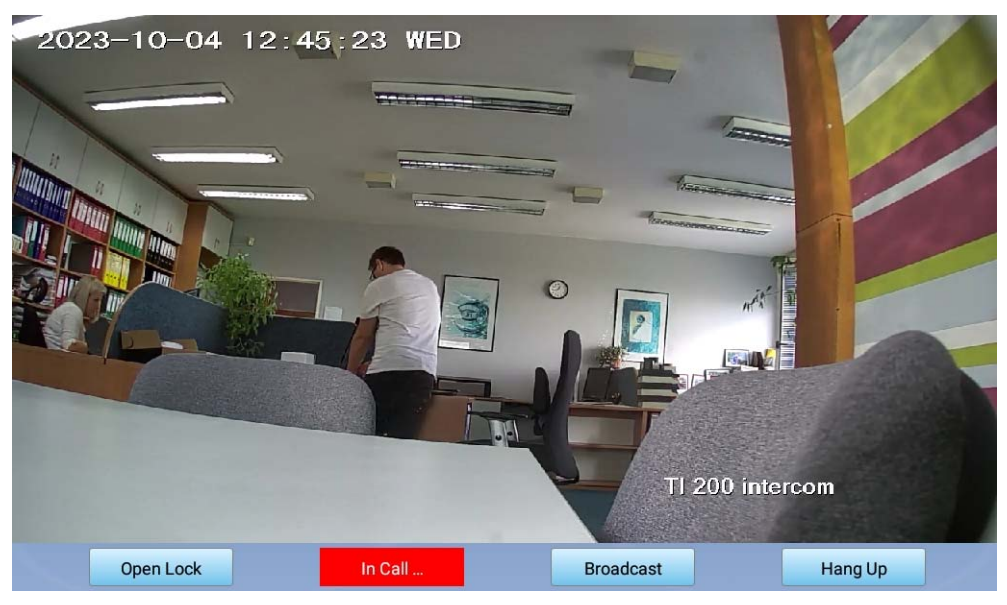

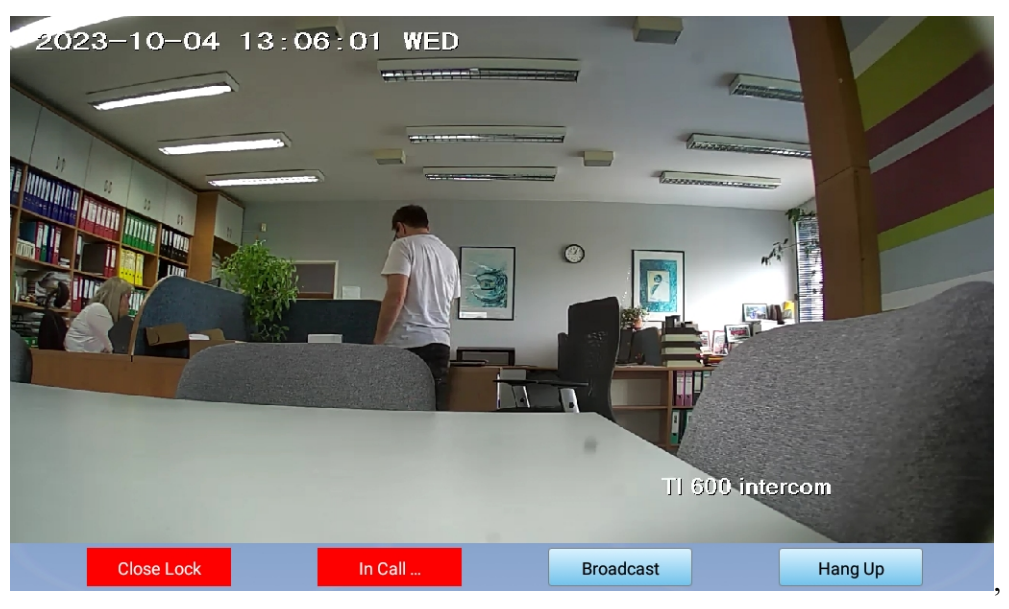

kde

**Open Lock** – odemkne zámek interkomu. Lépe řečeno aktivuje relé interkomu, které aktivuje odemčení zámku ve dveřích

**Close Lock** – ukončí odemčení

**Broadcast –** změna na jednosměrné (simplexní) hlášení směrem na interkom, nebo jiné zařízení s kamerou **Hang Up** – zavěšení komunikace

#### *Přehrávání záznamů:*

Komunikace se zařízeními s kamerou, jako jsou interkomy TI 600, je automaticky archivována a ukládána na paměťové médium. Tyto video nahrávky je možné posléze přehrát. Zvolíme položku menu **Playback:** 

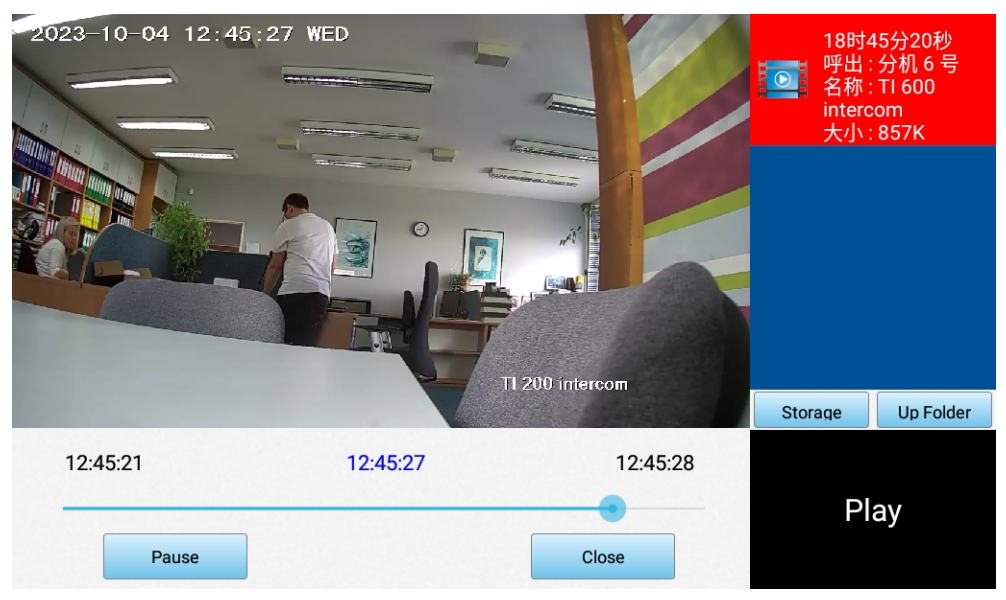

Vpravo nahoře se zobrazuje seznam nahrávek. Procházenou složku vybíráme pomocí tl. **Storage** a **Up Folder.** Levé horní okno ukazuje danou nahrávku. Níže se nachází tlačítko spuštění přehrávání **Play**, popř. pozastavení **Pause** a odchodu na hlavní plochu **Close**.

#### *Seznam proběhlých volání:*

Mikrofony PA 705 mohou fungovat i jako hovorové jednotky. Lze tedy na ně volat z jiných mikrofonů PA 705, nebo z interkomů TI 600. Informace o těchto voláních se ukládají do **Call Log:** 

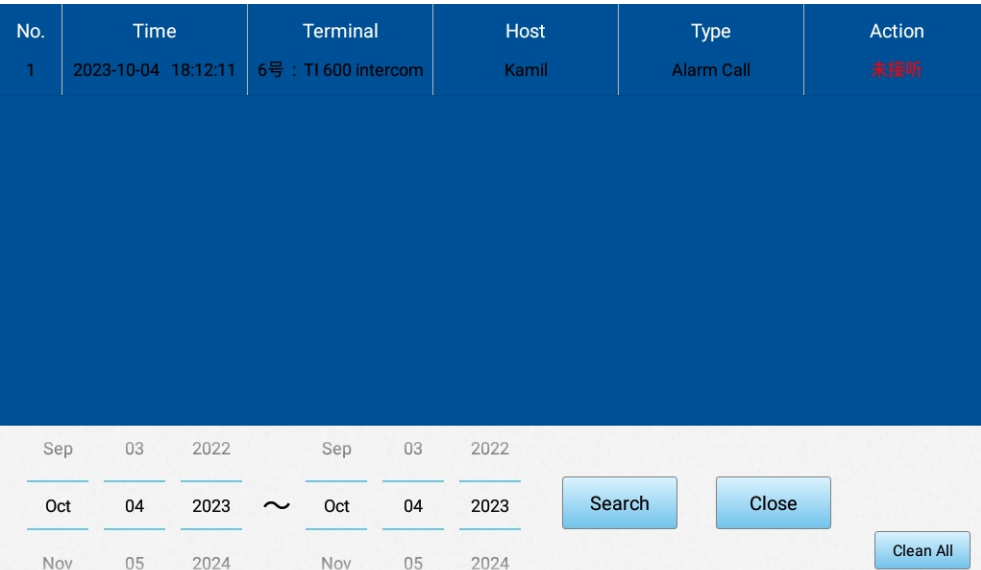

Jednotlivé řádky jsou jednotlivá volání, kde vidíme čas volání, volající zařízení a druh volání. Spodním nastavením si určíme filtr na dny, ze kterých chceme volání zobrazit, tedy vyhledat tl. **Search.** Tl. **Clear All** záznamy vymažeme.

# *Další nastavení:*

Klikem na **Other Settings** se dostáváme do dalších nastavení.

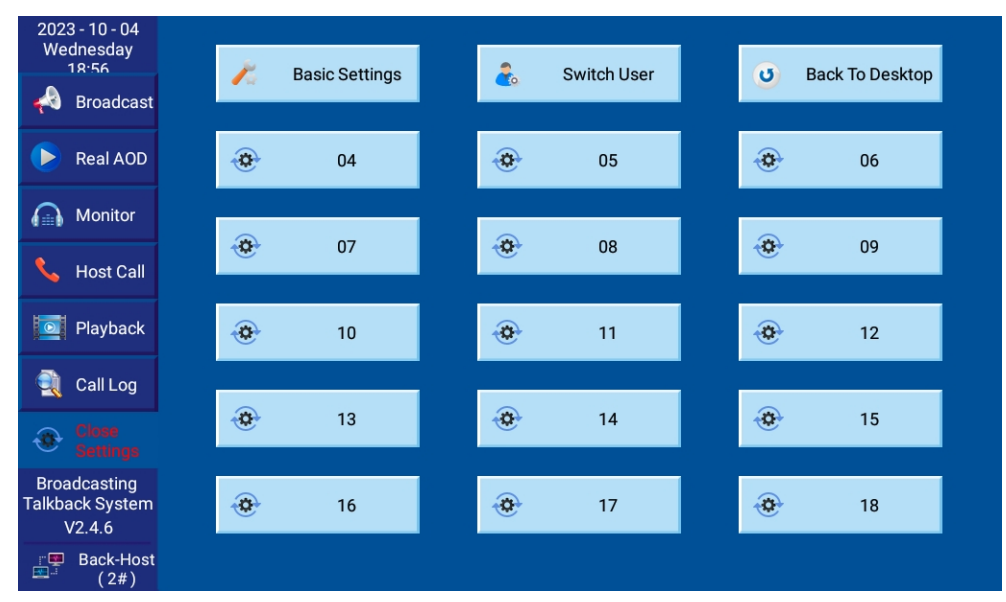

**Basic Settings** – slouží pouze pro servisní účely

**Switch user** – vrátí se na přihlašovací obrazovku, kde můžeme změnit uživatele

**Back To Desktop** – přechod na plochu Android systému

Další tlačítka budou obsazována podle potřeb firmware.

# *Údržba:*

Údržbou rozumíme opatrné vyčištění systému od prachu, překontrolování funkčnosti a kabeláže.

#### *Likvidace, recyklace, schválení, bezpečnost:*

Na základě zákona č. 7/2005 Sb. o odpadech z elektrických zařízení a zákonu č. 542/2020 Sb. o výrobcích s ukončenou životností, je společnost Dexon Czech s.r.o. zapsána v seznamu MŽP ČR a je účastníkem kolektivního systému Asekol pod klientským číslem 2005/10/10/92,BAT2005/10/10/92,DR-019488.

Ve smyslu zákona č. 297/2009 Sb. o odpadech, je společnost Dexon Czech s.r.o. registrována prostřednictvím správce Asekol do systému Ecobat.

Na základě zákona č. 477/2001 Sb. o obalech dodavatel systému Dexon Czech s.r.o. má uzavřenou smlouvu o sdruženém plnění se společnosti Ekokom a.s. pod klientským číslem EK-F06020790.

Na základě zákona č. 22/1997 Sb., je-li nařízením vlády stanoveno, výrobce ujišťuje, že bylo vydáno výrobcem prohlášení o shodě.

Výrobce prohlašuje, že nejsou v přístroji použity nebezpečné látky (materiály) v rámci Směrnice 2011/65/ES Evropského parlamentu a Rady (RoHS2) o omezení používání určitých nebezpečných látek/materiálů v elektrických a elektronických zařízeních.

Samotný přístroj není možné likvidovat vyhozením do komunálního odpadu. Vzhledem k použitým materiálům, je nutné jej odevzdat na příslušných sběrných místech (sběrných dvorech) tzv. kolektivního systému (seznam na www.asekol.cz, www.env.cz), které likvidaci a recyklaci zajistí. Lze jej také odevzdat dodavateli, který jej předá výrobci ke zpětnému využití. Přístroj obsahuje nebezpečné kovy a materiály.

Kartónový obal přístroje vyhoďte do nádob komunálního odpadu určených pro papír.

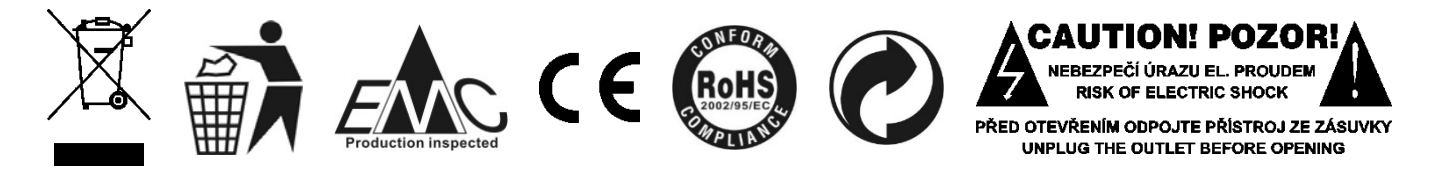

# *Ochrana tohoto návodu Autorským zákonem:*

Tento návod, stejně jako další přidružené návody k použití jsou duševním vlastnictvím níže uvedeného vydavatele a je tak chráněn zákonem č 121 / 2000 Sb.

Není dovoleno publikování, ani kopírování jakýchkoli částí tohoto návodu, pro účely jiné, než ryze soukromé uživatelské, bez písemného souhlasu vydavatele.

#### *Poznámka k verzi návodu:*

Tento návod k použití je neustále aktualizován. Stáhněte si nejaktuálnější verzi návodu:

1. Vyhledáním výrobku na odkazu https://www.dexon.cz/podrobne-vyhledavani.html

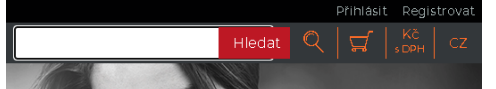

Zde zadejte přesně modelové označení, např. "PA 705", pozor na mezeru. Prohledává se také archiv starších návodů, takže je takto možné nalézt i návody již nevyráběných výrobků.

2. Naskenováním QR kódu výrobku:

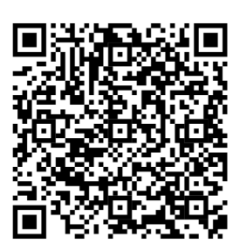

Tento návod k použití byl publikován 08.11.2023.

 *DEXON CZECH s.r.o. Zpracoval: Ing. Kamil Toman E-mail*: *podpora@dexon.cz*